## $C \in$

### ACROS 80S/150S CNC SCHNEIDÉTIQUE

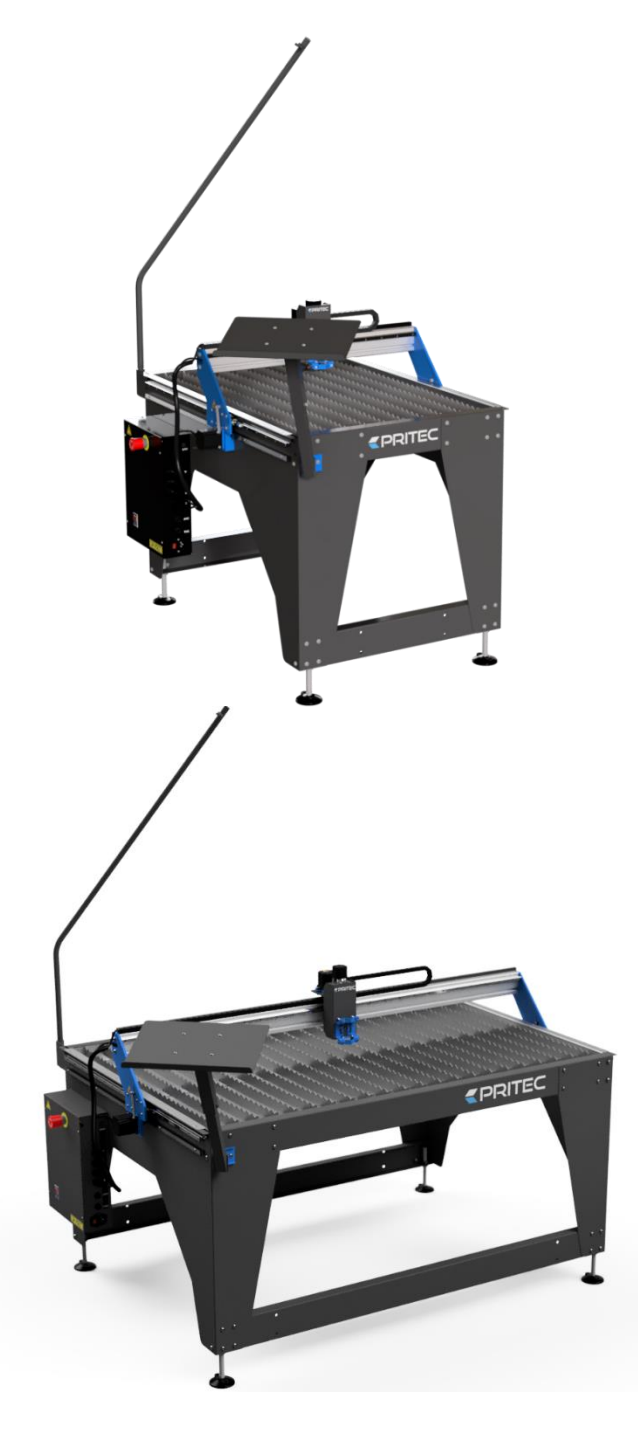

Manuel d'utilisation

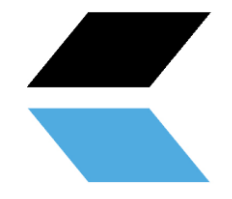

#### Table des matières

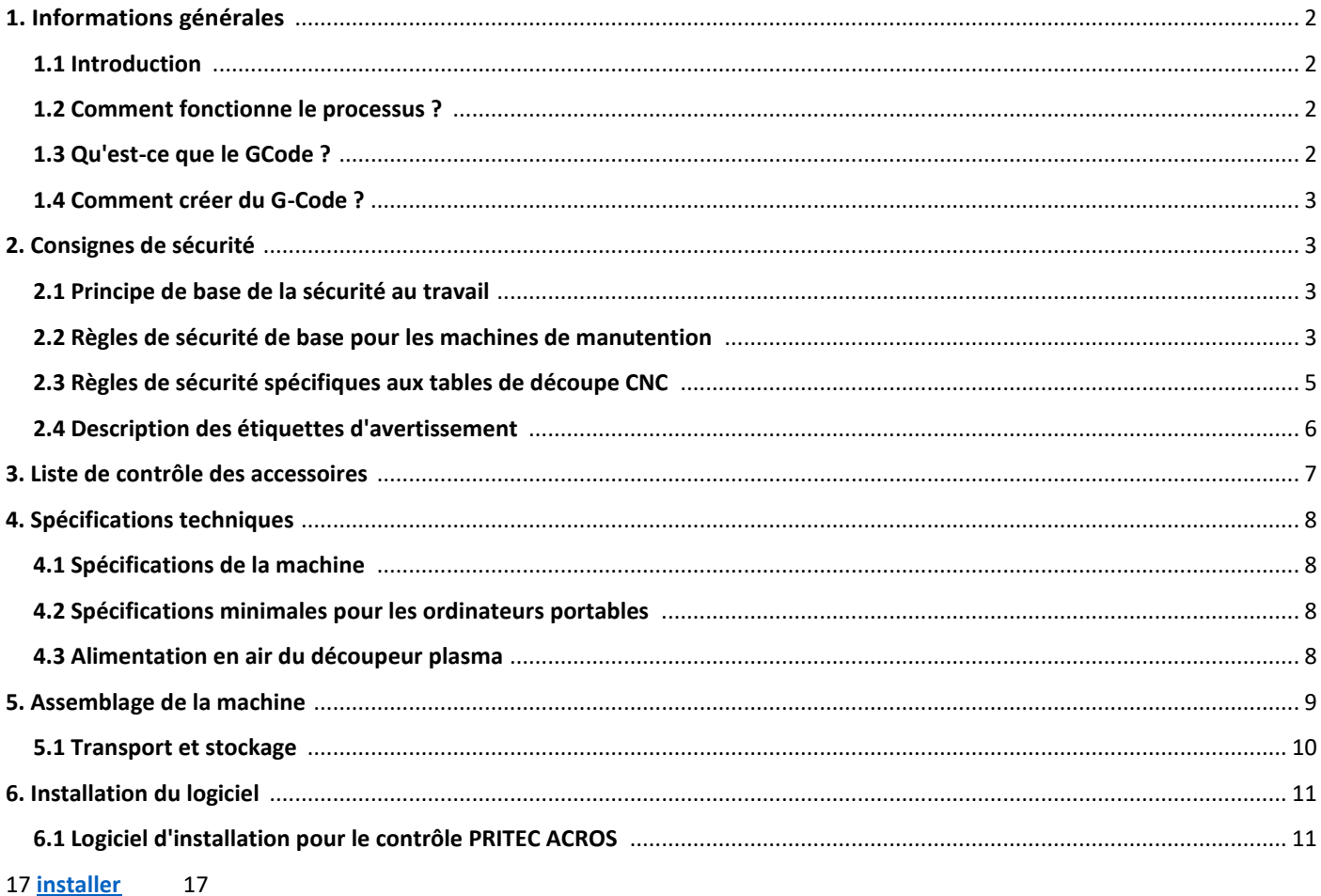

#### <span id="page-1-0"></span>**1. Informations générales**

Avant d'utiliser cette machine, vous devez d'abord lire et comprendre entièrement le manuel d'instructions.

Ce manuel contient des informations importantes sur l'installation, le fonctionnement et l'entretien corrects des appareils décrits ici. Il existe un risque de blessure ou de dommage matériel lors de l'utilisation d'une table de découpe CNC. Toute personne entrant en contact avec l'installation, la maintenance ou le fonctionnement de la table de découpe CNC doit connaître parfaitement le contenu de ce manuel. Pour vous protéger contre des blessures corporelles ou des dommages matériels, suivez les instructions et les instructions de ce manuel.

Chaque table de découpe CNC PRITEC est fabriquée conformément à la directive machines 2006/42/CE. Chaque table de découpe CNC est livrée avec un manuel comprenant un aperçu de la maintenance. Ceux-ci doivent être stockés et entretenus correctement.

Les appareils étant constamment améliorés en termes de qualité, PRITEC se réserve le droit de modifier les spécifications des appareils décrits dans le manuel.

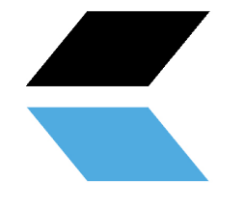

#### <span id="page-2-0"></span>**1.1 Introduction**

Ce manuel vous aidera à démarrer avec votre PRITEC ACROS. Lisez attentivement le manuel afin de tirer le meilleur parti de votre table de découpe et de découper les produits les plus étonnants.

#### <span id="page-2-1"></span>**1.2 Comment fonctionne le processus ?**

La table dispose d'un programme de contrôle appelé contrôleur CNC Mach3. Vous pouvez installer ce programme sur votre ordinateur portable en suivant les étapes de ce guide. Ce programme vous permet de contrôler la machine « manuellement » à l'aide de votre ordinateur portable.

Si vous souhaitez couper une pièce automatiquement, vous pouvez charger un code G dans le programme de contrôle, puis le lire.

#### <span id="page-2-2"></span>**1.3 Qu'est-ce que le GCode ?**

G-Code est une commande [utilisée lors de la programmation d'un programme C](about:blank)NC .

Ce code G est une instruction pour la machine. Le code a une structure avec la lettre G suivie d'un chiffre, par exemple G26. Le chiffre après le G a une signification. Les nombres 0 à 99 ont une signification fixe spécifiée dans un[e norme ISO .](about:blank) Un code G indique à la machine quoi faire, dans quel ordre, avec quels outils, à quel moment et à quelle vitesse et avance.

Les codes G ne sont pas les seuls à être importants dans un programme CNC[. Les codes M s](about:blank)ont également utilisés. Ces codes auxiliaires de la machine sont tout aussi importants que les codes G eux-mêmes. Un code G est utilisé lors de l'usinage d'une pièce, tandis que les codes M sont plutôt un complément pour donner des instructions supplémentaires à la machine, par exemple M03 ou M05. Ces codes servent entre autres à allumer ou éteindre la tête de découpe plasma. L'utilisation de ces codes n'est pas la seule chose importante dans un programme CNC. Le programme s'appuie fortement sur les coordonnées et les valeurs qui déterminent la précision et l'exactitude d'une pièce.

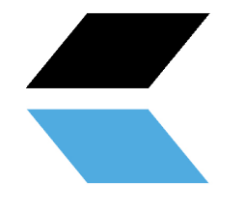

#### <span id="page-3-0"></span>**1. 4 Comment créer du G-Code ?**

Pour créer du G-Code, vous avez besoin d'un programme qui vous permet de créer un fichier 2D ou 3D. Ce fichier contient la géométrie de la pièce à usiner. Généralement, vous pouvez le créer à l'aide d'un logiciel de dessin 2D ou 3D. Vous avez ensuite besoin d'un programme pour convertir la géométrie en G-code que la machine peut lire. Parfois, les deux processus peuvent être effectués à l'aide du même programme. Découvrez les possibilités sur notre site internet : https://www.pritec-automation.com

#### <span id="page-3-1"></span>**2. Règles de sécurité**

#### <span id="page-3-2"></span>**2.1 Principe de base de la sécurité au travail**

La plupart des accidents se produisent parce que les règles de sécurité sont ignorées ou ignorées. Les équipements de sécurité tels que les écrans, les lunettes, les masques anti-poussière, les protections auditives, etc. réduisent les risques d'accidents. Mais même les meilleures mesures de sécurité ne protègent pas contre les erreurs de jugement, l'inattention ou la négligence. Soyez toujours attentif dans l'atelier et faites preuve de bon sens. Si quelque chose vous semble trop dangereux, ne l'essayez pas, trouvez une solution plus sûre, même si cela peut prendre plus de temps. N'oubliez pas : votre sécurité personnelle relève de votre propre responsabilité.

L'utilisateur de la machine doit être conscient des points suivants :

Les personnes qui utilisent la machine sont instruites/formées et informées des dangers et des règles de sécurité.

Les règles de sécurité sont respectées et peuvent de préférence être lues sur le lieu de travail. C'est la raison pour laquelle le mode d'emploi fait partie intégrante de la machine et doit être conservé à tout moment à portée de main sur la machine. En cas de revente de la machine, le mode d'emploi doit être remis !

#### <span id="page-3-3"></span>**2.2 Règles de sécurité de base pour les machines de manutention**

- 1. Assurez-vous de bien comprendre ce manuel avant d'utiliser la machine. Le non-respect de cette instruction pourrait entraîner des blessures graves, des dommages matériels et/ou des dommages à la machine.
- 2. Assurez-vous d'avoir lu et compris tous les avertissements contenus dans ce manuel et sur la machine. Le non-respect de ces avertissements pourrait entraîner des blessures graves.
- 3. Remplacez les étiquettes d'avertissement si elles ne sont plus lisibles ou ont été supprimées.
- 4. Cette machine est conçue et destinée à être utilisée par des professionnels et des personnes expérimentées Personnel. Si vous n'êtes pas familier avec l'utilisation de la machine, ne l'utilisez pas tant que vous n'avez pas suffisamment d'expérience et de connaissances.
- 5. N'utilisez pas cet appareil à des fins autres que celles prévues. Si cela se produit ou si des modifications sont apportées à la machine, la garantie sera annulée et le fabricant ne sera pas responsable des dommages ou blessures qui en résulteraient.
- 6. Portez toujours des lunettes de sécurité approuvées par l'ANSI ou un masque facial lorsque vous utilisez cette machine.
- 7. Ne portez pas de bijoux, de vêtements amples et/ou de montres lorsque vous utilisez l'appareil, car ils pourraient se coincer dans les pièces détachées. Les cheveux longs doivent être attachés ou placés dans

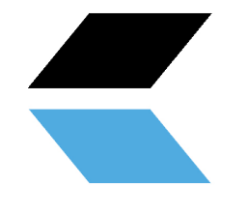

un filet à cheveux. Il est recommandé de porter des chaussures antidérapantes ou de placer des bandes antidérapantes sur le sol.

- 8. N'utilisez pas cet appareil si vous êtes fatigué ou sous l'influence d'alcool/de médicaments/de drogues.
- 9. Vérifiez que l'interrupteur principal est en position 0 (OFF) avant de connecter la machine à l'alimentation.
- 10. N'utilisez jamais cette machine à l'extérieur et ne l'exposez jamais à la pluie et/ou à l'humidité.
- 11. N'utilisez jamais la machine dans un environnement de travail dangereux. L'utilisation d'outils électriques dans un environnement humide ou sous la pluie peut entraîner un choc électrique.
- 12. Assurez-vous que la machine est correctement mise à la terre.
- 13. Si vous utilisez une rallonge, assurez-vous qu'elle est en bon état et adaptée aux performances de la machine. Une rallonge trop légère peut entraîner une perte de puissance et une surchauffe. Vous pouvez trouver la bonne taille dans la norme EN 60204-1:2006. Cela dépend de la longueur du câble et des spécifications de la machine.
- 14. Lors de travaux de réparation ou d'entretien sur la machine, la fiche doit être débranchée de l'alimentation électrique.
- 15. Utilisez uniquement les accessoires et supports spécifiés par le fabricant. L'utilisation d'autres accessoires/supports peut entraîner des dommages à la machine et/ou des blessures.
- 17. Retirez les matériaux, outils, clés, etc. de la machine avant de l'utiliser.
- 18. Gardez toujours les panneaux de sécurité en place lorsque la machine est en fonctionnement. Si ceux ci sont démontés pour des travaux de maintenance, de transport, etc., ils doivent être remplacés avant la remise en service de la machine. Avant utilisation, vérifiez que toutes les plaques de sécurité et/ou protections sont en place.
- 19. Ne forcez pas sur la pièce à usiner et/ou sur la machine. Cela peut entraîner des dommages à la machine et/ou des blessures.
- 20. Si un défaut survient lors de la mise en service ou de l'utilisation de la machine, l'opérateur doit arrêter la machine et signaler le défaut au chef d'atelier ou au service technique.
- 21. Lorsque la machine n'est pas utilisée, elle doit être éteinte.
- 22. Suivez toujours les instructions d'entretien et d'inspection prescrites dans le mode d'emploi.
- 23. Assurez-vous que la machine est solidement fixée à une surface ferme et stable.
- 24. Vérifiez la machine pour les pièces défectueuses avant chaque utilisation. Avant d'utiliser la machine, vérifiez si les pièces endommagées fonctionnent toujours correctement et peuvent remplir la fonction prévue. Vérifiez l'alignement des pièces mobiles, la connexion des pièces mobiles, les pièces cassées, l'assemblage et d'autres phénomènes pouvant affecter le fonctionnement de la machine. En cas de pièce ou de protection défectueuse, la machine doit être mise hors service jusqu'à ce que la pièce correspondante ait été réparée ou remplacée. Cette opération doit être effectuée uniquement par une entreprise/un technicien reconnu et les pièces défectueuses doivent être remplacées uniquement par des pièces de rechange d'origine PRTEC disponibles dans votre point de vente PRITEC.
- 25. Assurez-vous qu'il y a suffisamment d'engagement et d'espace autour du lieu de travail.
- 26. Gardez le sol autour de la machine exempt d'objets pointus, d'huile et de graisse.
- 27. Éloignez les visiteurs du lieu de travail et éloignez les enfants.
- 28. Sécurisez votre atelier pour les enfants en utilisant des cadenas sur les interrupteurs principaux et en retirant les clés lorsque la machine n'est pas utilisée.
- 29. Concentrez-vous pleinement sur votre travail. Regarder autour de vous, parler, etc. détournera votre attention, ce qui pourrait entraîner des blessures graves.
- 30. Gardez toujours une position stable et ne marchez jamais trop loin pour éviter de heurter la machine ou d'autres pièces mobiles.
- 31. Ne surchargez jamais la machine . Faites fonctionner la machine à la vitesse et à l'avance correctes. Ne forcez pas la machine à effectuer une tâche pour laquelle elle n'est pas conçue.

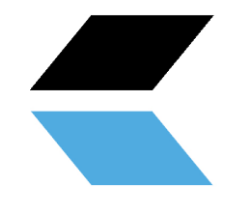

- 32. Entretenez soigneusement votre machine. Gardez-le propre et remplacez les pièces usées pour des performances optimales et plus sûres. Suivez les instructions pour nettoyer, lubrifier et remplacer les pièces.
- 35. Éteignez la machine avant de la nettoyer ou d'effectuer tout entretien sur la machine. Pour éliminer la poussière, les copeaux, les copeaux et la saleté, utilisez une brosse ou de l'air comprimé, pas vos mains.
- 36. Ne vous tenez pas debout sur la machine. S'il tombe, des blessures graves peuvent survenir.
- 37. Ne laissez jamais la machine fonctionner sans surveillance. Coupez l'alimentation électrique et ne quittez pas la machine jusqu'à ce qu'elle soit complètement arrêtée, car cela pourrait blesser des personnes non autorisées.
- 38. Retirez les objets en vrac et les pièces inutiles du lieu de travail avant de démarrer la machine.

#### <span id="page-5-0"></span>**2.3 Règles de sécurité spécifiques aux tables de découpe CNC**

- 1. N'utilisez pas la machine tant qu'elle n'a pas été assemblée et installée conformément aux instructions de ce manuel.
- 2. Si vous n'êtes pas familier avec une table de découpe CNC ou si vous n'avez jamais travaillé avec une table de découpe CNC auparavant, veuillez d'abord demander des instructions et/ou des conseils à une personne expérimentée/experte.
- 3. Respectez toutes les exigences techniques et les connexions électriques obligatoires.
- 4. Utilisez toujours des gardes et des gardes et vérifiez au préalable qu'ils sont présents et fonctionnent correctement.
- 5. Gardez les doigts, les mains et les bras éloignés des engrenages et autres pièces rotatives.
- 6. Évitez les commandes et les positions inhabituelles des mains où un glissement inattendu pourrait entraîner un contact avec la tête plasma.
- 7. Ne démarrez jamais la machine lorsque la tête plasma est en contact avec la pièce à travailler.
- 8. Utilisez un système d'aspiration.
- 9. Soutenez les pièces longues ou larges avec des supports de matériaux/supports roulants.
- 10. Débranchez la machine de l'alimentation électrique avant d'effectuer des réglages, d'installer ou de retirer des accessoires, ou avant d'effectuer un entretien ou des réparations sur la machine.
- 11. Débranchez la machine de l'alimentation électrique et nettoyez la machine et l'environnement de travail avant de quitter l'appareil.
- 12. Nous recommandons l'utilisation des équipements de protection individuelle (EPI) suivants : chaussures de sécurité, gants et lunettes de sécurité.

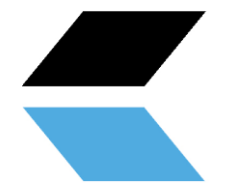

#### <span id="page-6-0"></span>**2.4 Description des étiquettes d'avertissement**

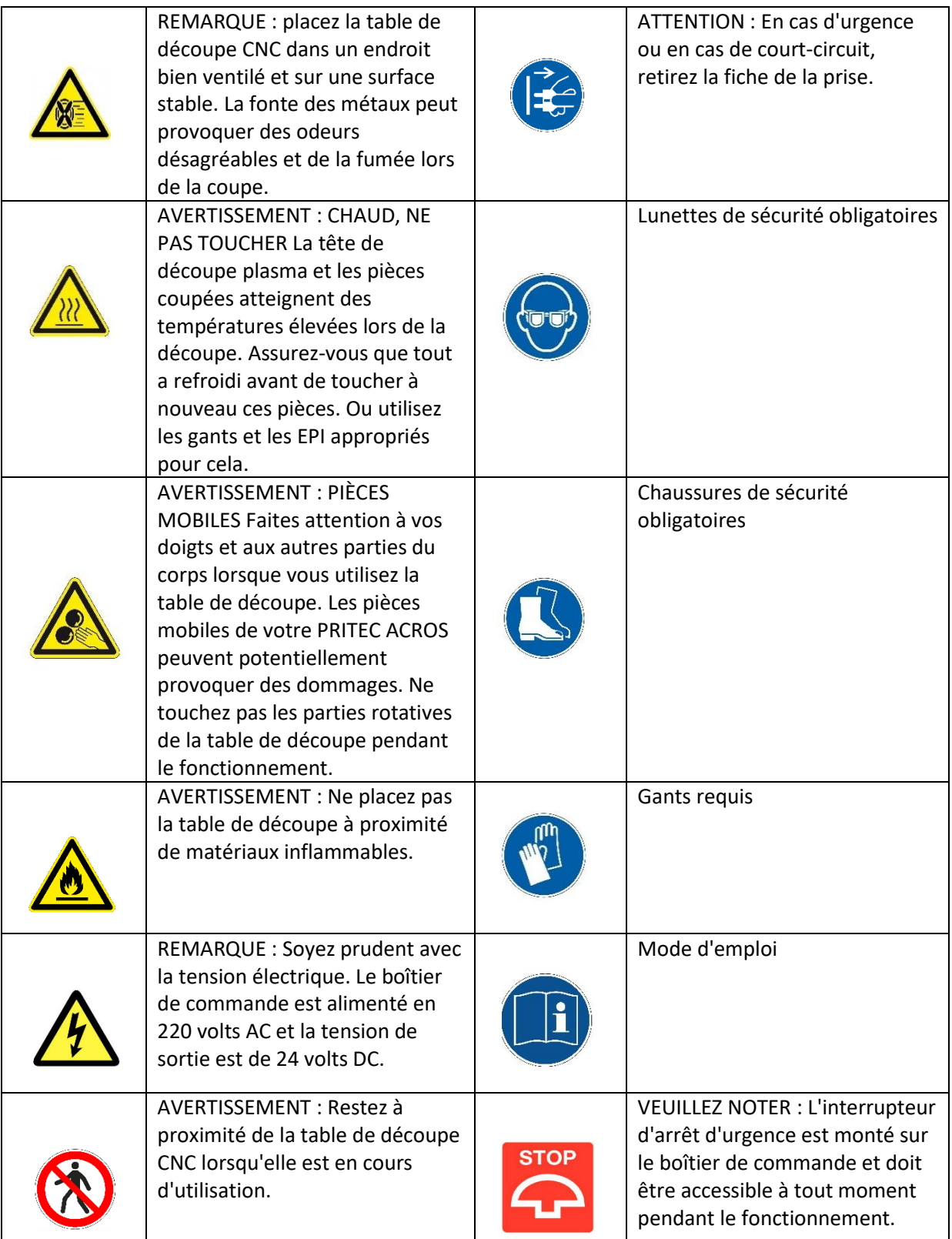

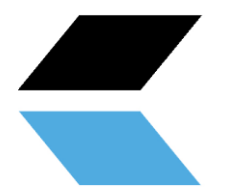

#### <span id="page-7-0"></span>**3. Liste de contrôle des accessoires**

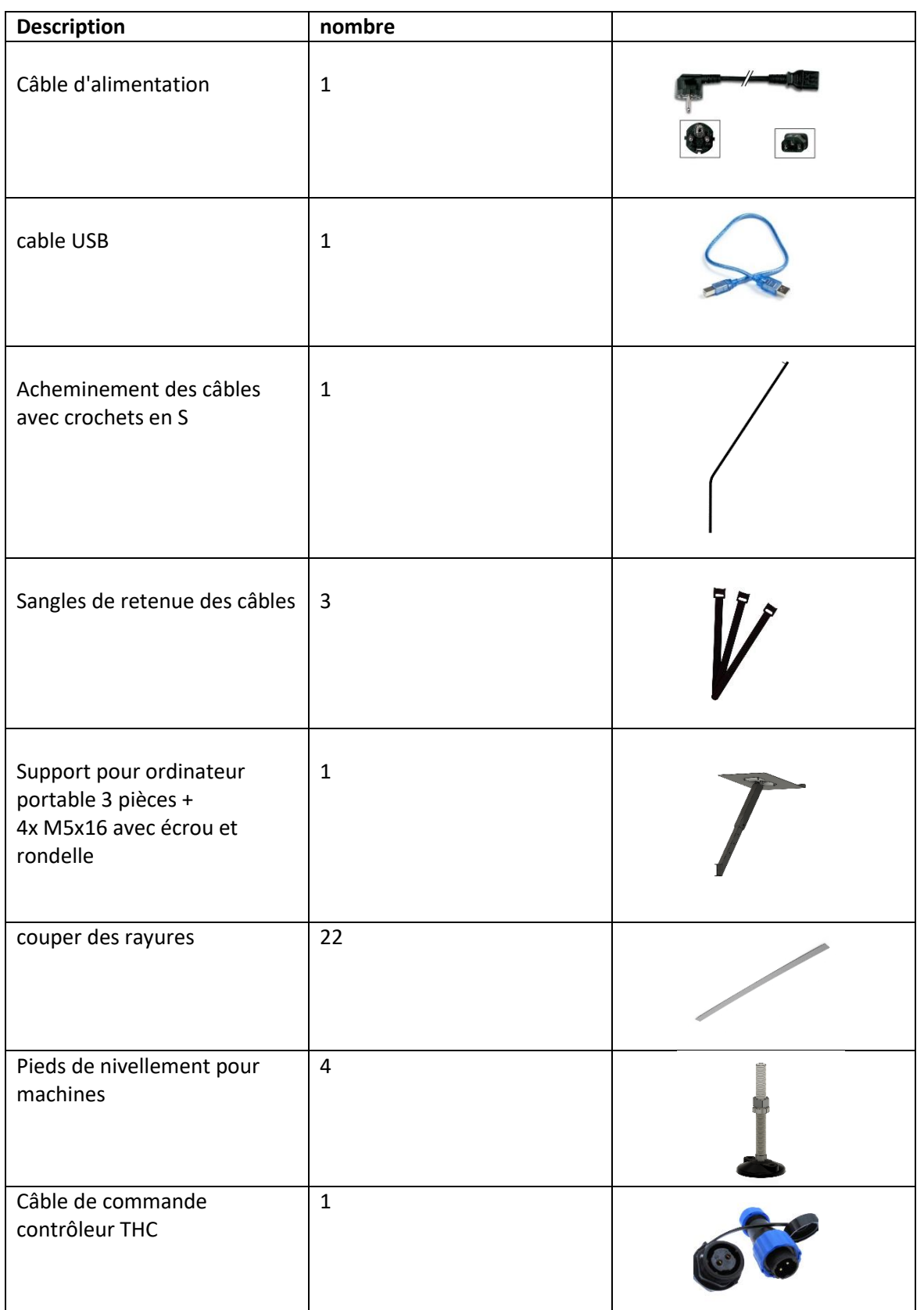

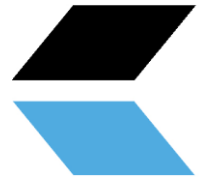

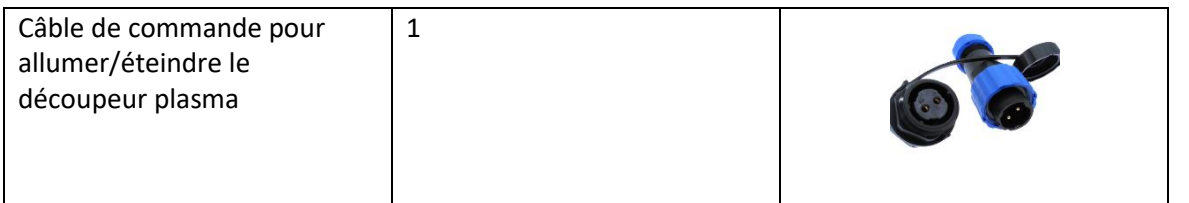

#### <span id="page-8-0"></span>**4. Spécifications techniques**

#### <span id="page-8-1"></span>**4.1 Spécifications des machines**

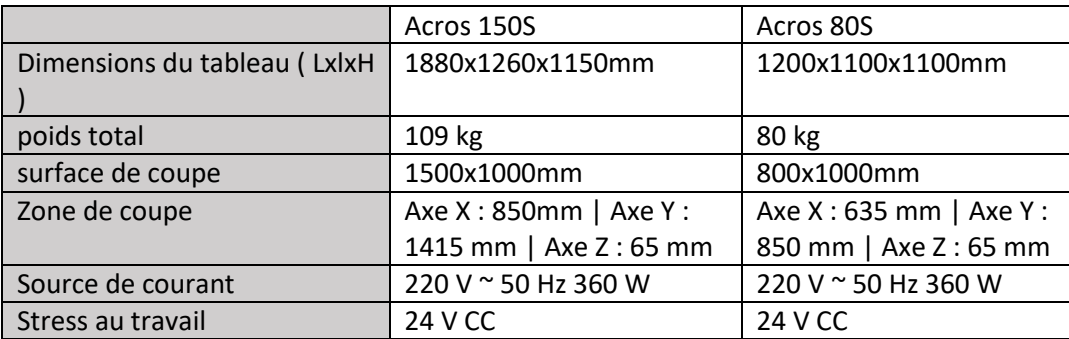

#### <span id="page-8-2"></span>**4.2 Spécifications minimales pour les ordinateurs portables**

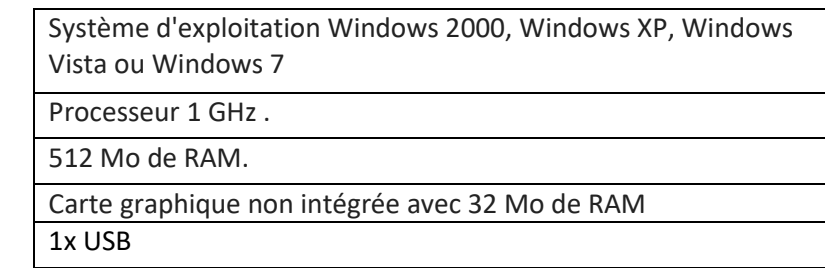

#### <span id="page-8-3"></span>**4.3 Alimentation en air du découpeur plasma**

Reportez-vous au manuel du découpeur plasma pour connaître les exigences d'alimentation en air. Pour de meilleurs résultats de coupe, nous vous recommandons d'installer un séparateur d'eau dans l'alimentation en air.

#### **4.4 Disposition des machines**

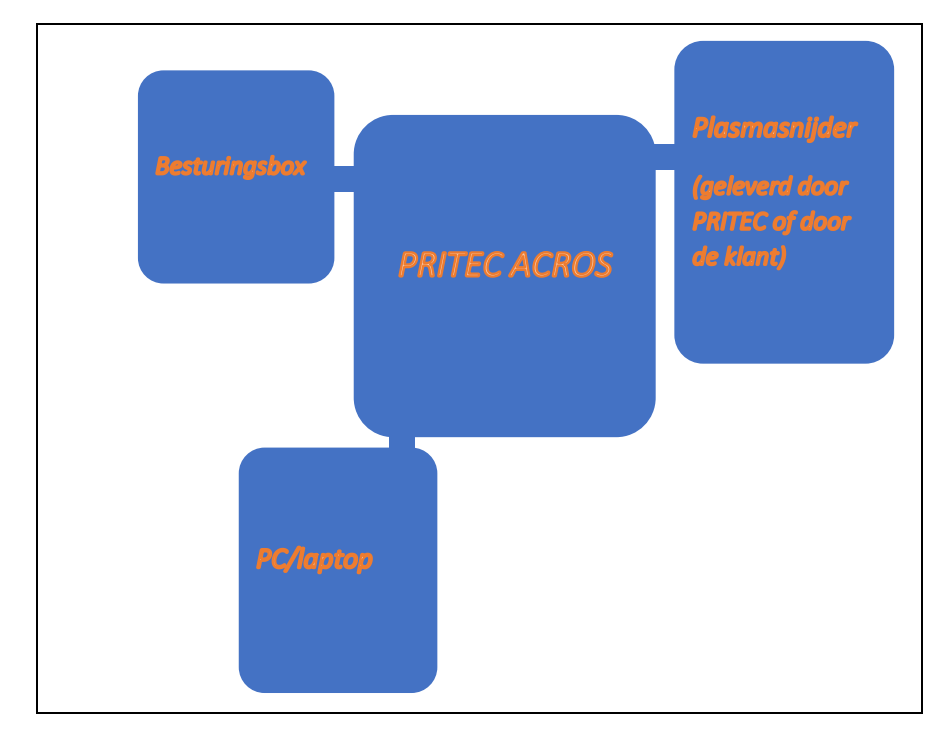

#### <span id="page-9-0"></span>**5. Assemblage des machines**

Outils nécessaires au montage :

- Clés Allen 3 et 5 mm
- Clé à fourche 13 mm 2x

Suivez les instructions du dessin d'assemblage sur la page des manuels de notre site Web.

*Figuur 1*

#### <span id="page-10-0"></span>**5.1 Transport et stockage**

#### **Matériel de transport**

Lors du chargement/déchargement ou du transport des appareils sur le lieu de travail, des moyens de transport et de levage appropriés (par exemple grue/chariot élévateur, camion) doivent être utilisés. Assurezvous de soulever et de transporter les composants avec précaution, en tenant compte de la taille de l'emballage, du poids, du centre de gravité et des pièces fragiles pour éviter qu'ils ne tombent. Utilisez un chariot élévateur ou un transpalette pour transporter le colis (Figure 1).

Si la machine n'est pas emballée, utilisez une sangle de levage ou une élingue ronde pour transporter la machine (Figure 2).

#### **Stockage et empilage de colis**

L'emballage contenant la machine doit être stocké dans un endroit couvert, à l'abri de la lumière directe du soleil et d'une faible humidité, à une température comprise entre -10°C et 40°C. Empilez au maximum 3 paquets les uns sur les autres.

# *Figuur 2*

#### **déballage**

Lors de la livraison de la machine, vérifiez immédiatement l'emballage pour déceler d'éventuels domma ges liés au transport et au stockage. Vérifiez que le contenu de l'emballage est complet à l'aide de la liste des pièces et du dessin. En cas de dommage dû au transport, le client doit en informer immédiatement le transporteur. Pour des raisons de sécurité, l'emballage doit être ouvert en gardant une distance de sécurité lors de l'ouverture des pneus et en s'assurant qu'aucune pièce ne tombe de l'emballage lors de l'ouverture.

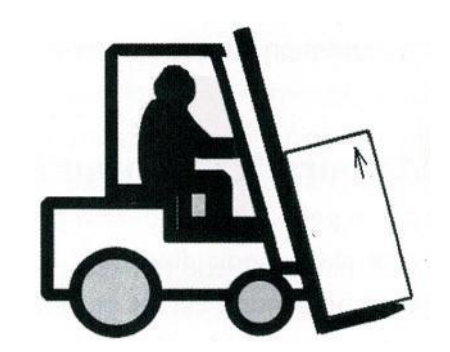

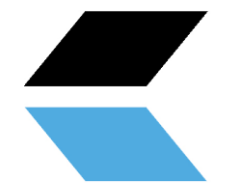

#### <span id="page-11-0"></span>**6.Installation du logiciel**

Pour cette installation, vous aurez besoin d'un ordinateur portable avec les spécifications correctes pour exécuter le logiciel. **(voir 4.2 Spécifications minimales pour les ordinateurs portables)**

Après l'installation, nous vous recommandons d'utiliser le cordon d'alimentation de l'ordinateur portable comme source d'alimentation au lieu de la batterie de l'ordinateur portable lors de l'utilisation de l'ACROS.

#### <span id="page-11-1"></span>**6.1 Logiciel d'installation pour le contrôle PRITEC ACROS**

#### **Télécharger le logiciel d'exploitation**

La table plasma est contrôlée par ce que l'on appelle un « logiciel de contrôle ». Le logiciel est librement accessible et peut être facilement téléchargé depuis le site Web. La dernière version du logiciel d'exploitation est disponible sur [https://pritec-automation.com/pages/downloads .](https://pritec-automation.com/pages/downloads) Cette page explique où et comment télécharger le logiciel.

#### **Terminez l'installation**

**DANGER!** Windows peut vous demander de saisir un mot de passe administrateur. Cela est dû au fait que l'installateur *installe un pilote* pour se connecter à la table de découpe plasma. Ce *pilote* est important pour le fonctionnement de la table de découpe plasma et ne peut pas communiquer avec l'ordinateur s'il n'est pas installé.

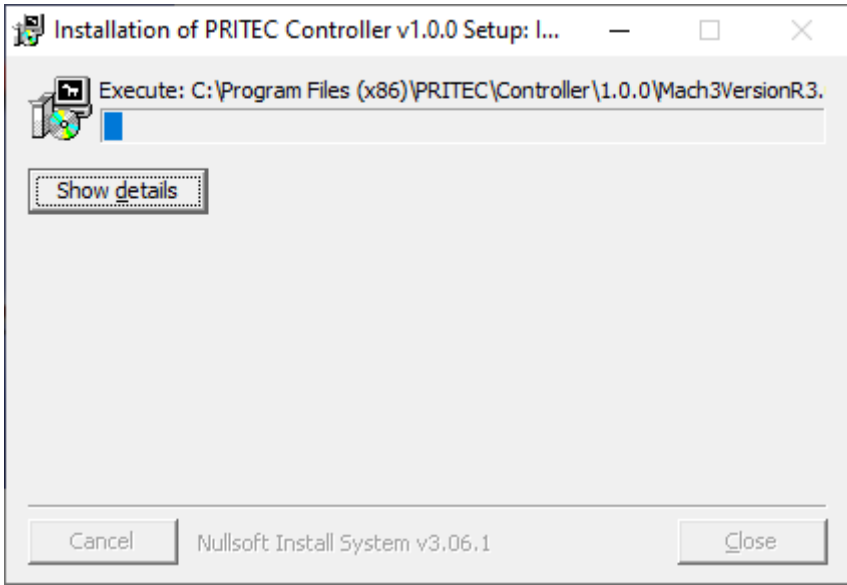

*Une capture d'écran du processus de démarrage du programme d'installation.*

Après cet écran, l' installation du logiciel *Mach3* commencera. L'installation de Mach3 doit être effectuée étape par étape pour garantir le bon fonctionnement du produit.

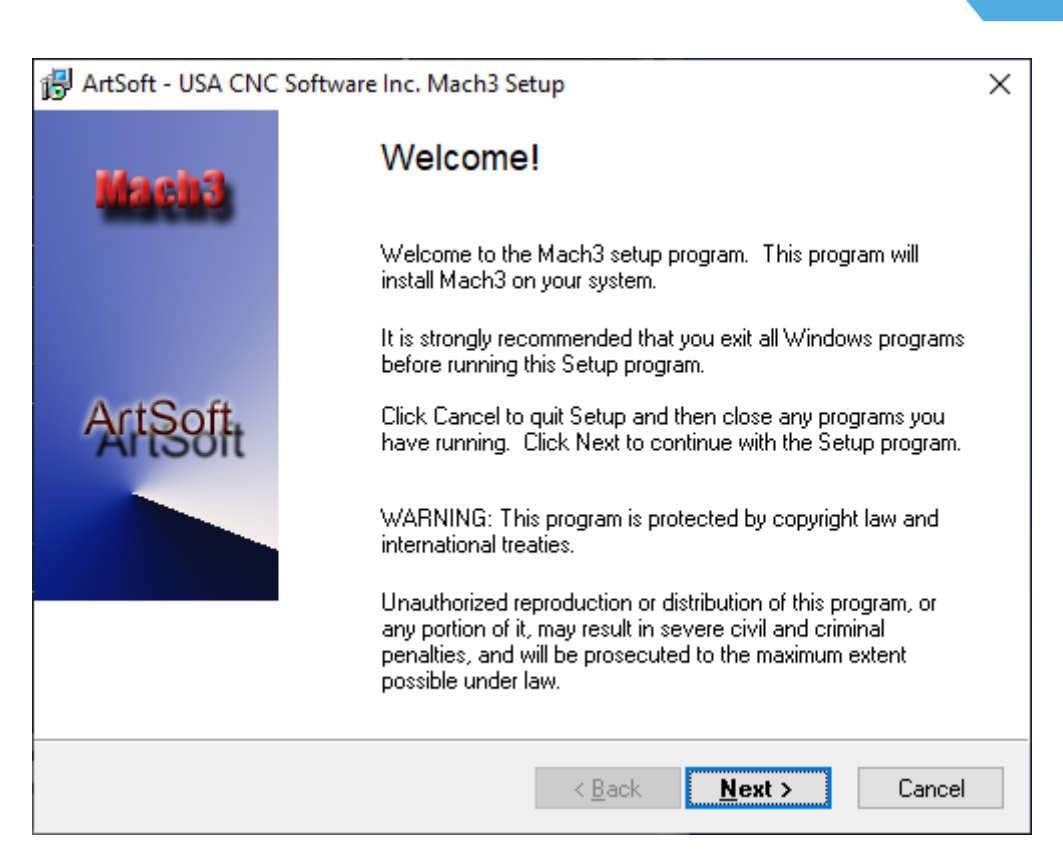

*Une capture d'écran de l'écran de démarrage de l'installation du logiciel Mach3.*

Le programme d'installation recommande de fermer toutes les applications Windows avant le début de l'installation. Cliquez ensuite **sur Suivant** .

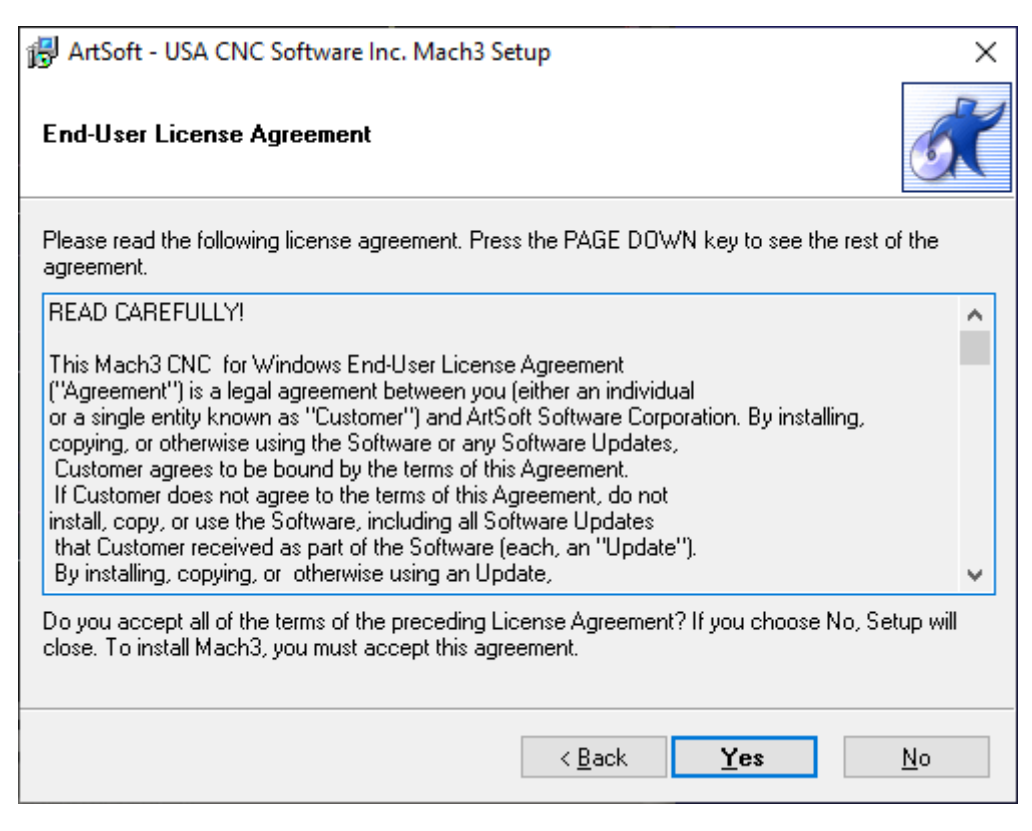

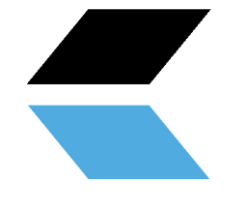

Lisez attentivement le texte suivant . Assurez-vous que le texte est compris, puis cliquez sur **Oui** . Sinon, cliquez sur **Non.**

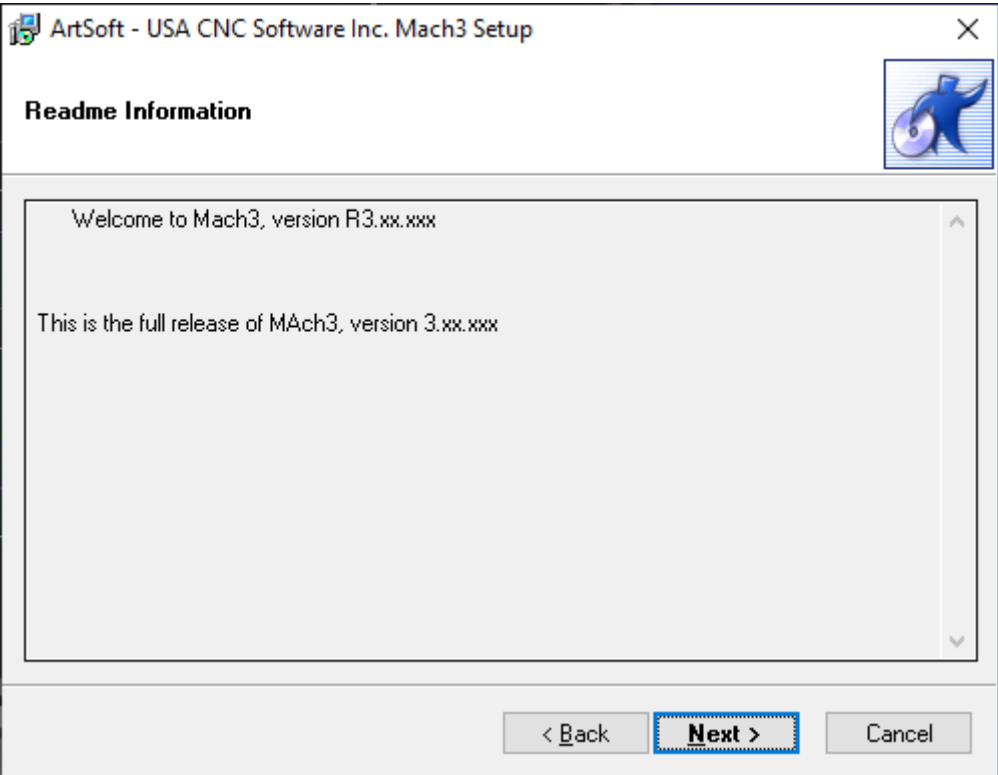

Cliquez sur **Suivant** .

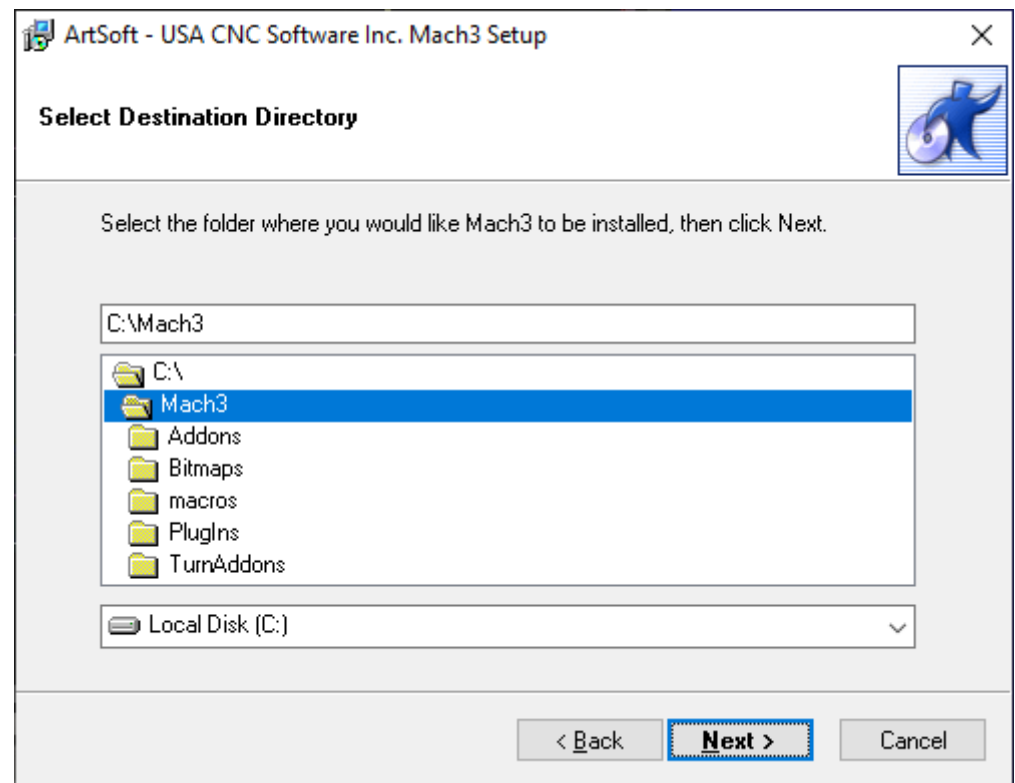

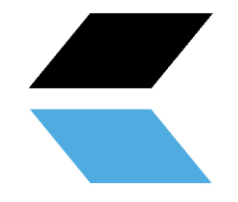

Attention ! Assurez-vous que Mach3 est toujours installé sur *C*:\Mach3 . Ceci est important pour la bonne installation du programme. En effet, le programme d'installation suppose que Mach3 est installé dans C:\Mach3 pour copier les profils des machines.

Cliquez sur **Suivant** .

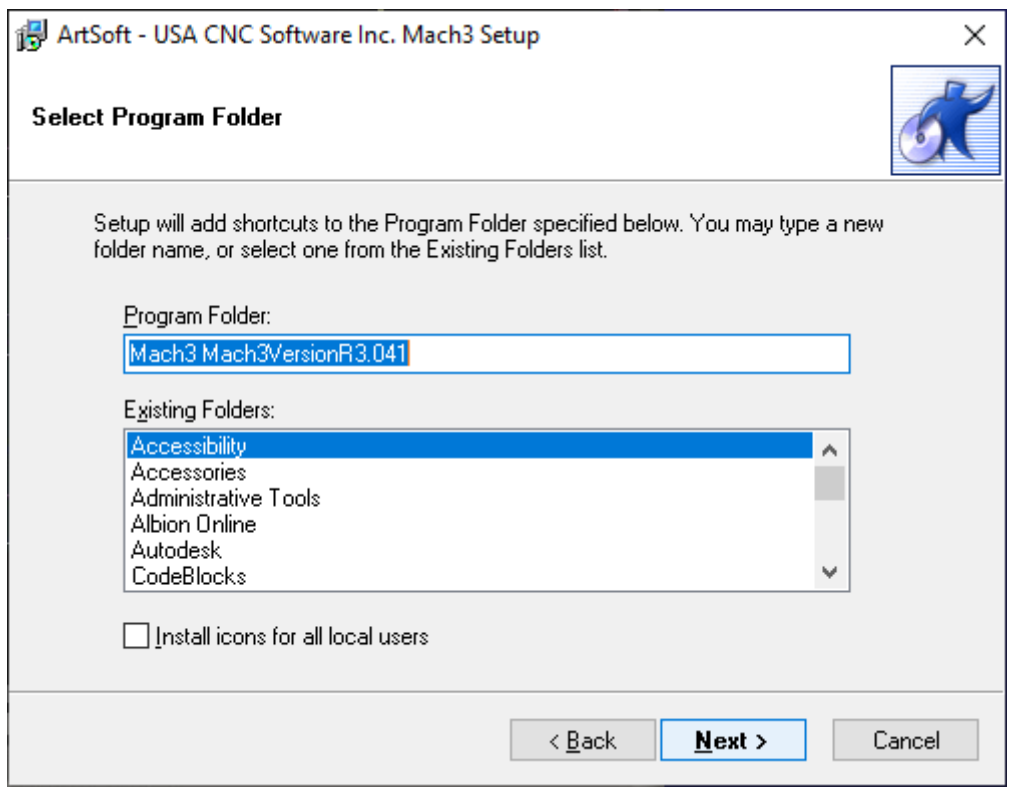

Cet écran n'est pas important pour l'installation elle-même, mais peut vous aider à organiser votre ordinateur. Ici, vous pouvez saisir tout ce que vous voulez.

Cliquez sur **Suivant** .

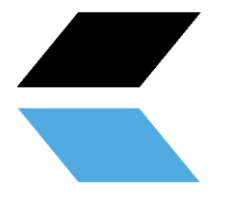

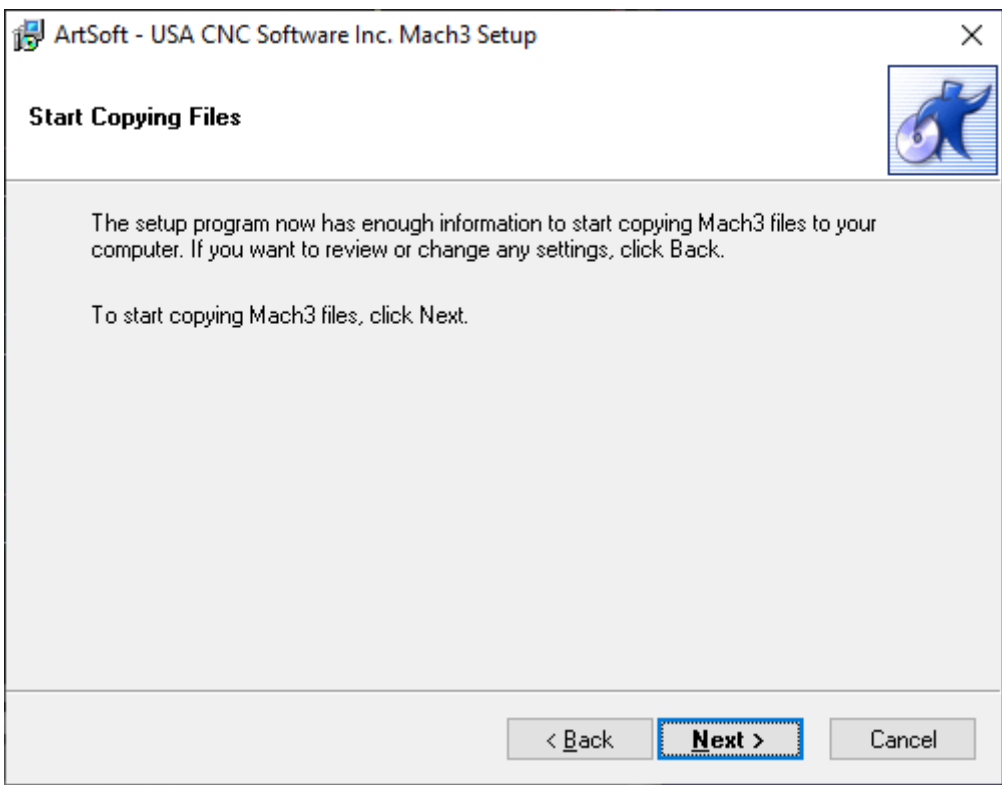

C'est la dernière étape avant d'installer le logiciel. Cliquez sur **Suivant** .

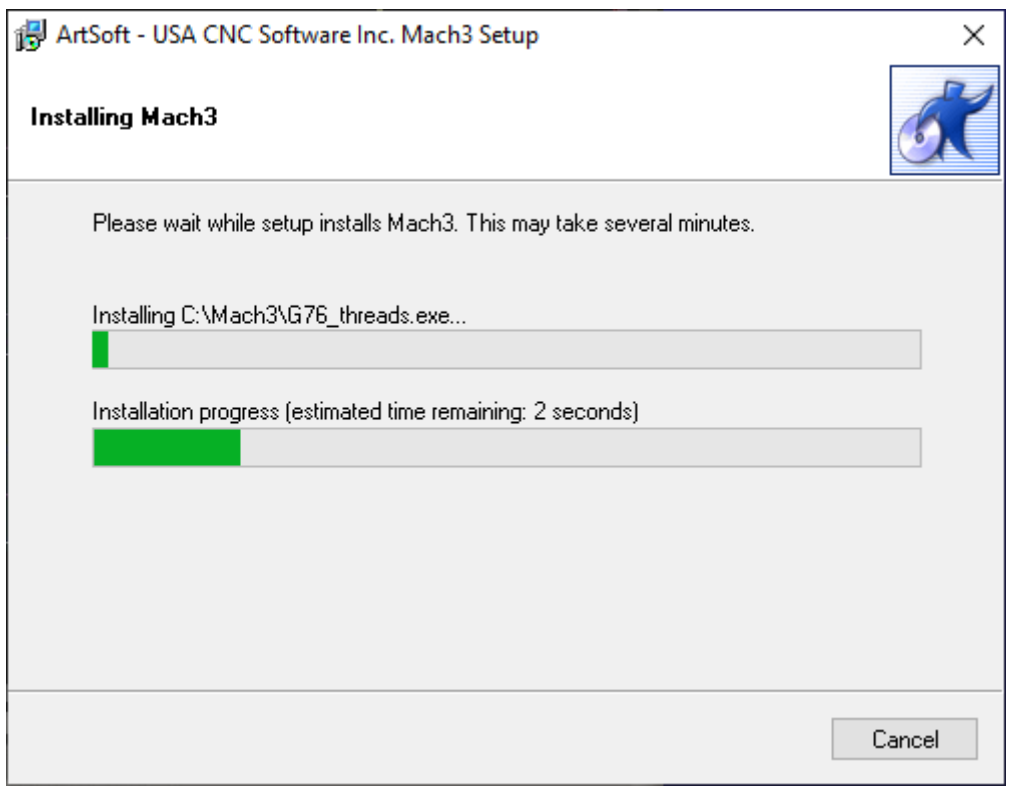

Cet écran montre quels fichiers sont copiés. L'installation ne prend généralement pas plus de trois minutes. Ne fermez pas le programme si cela prend plus de temps.

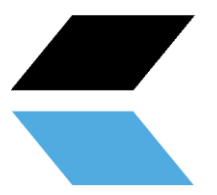

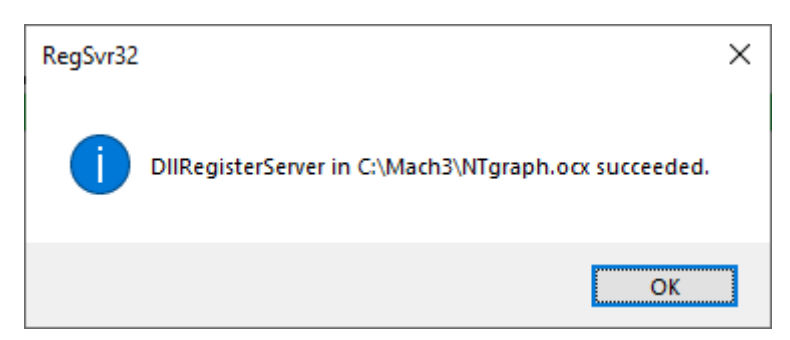

L'installation détermine que les composants externes ont été installés avec succès. Cliquez sur **OK** .

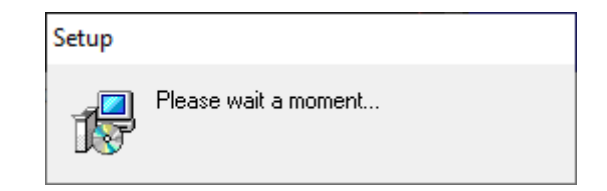

Ce dernier écran montre la fin de l'installation. Après un court moment de patience, vous passerez automatiquement à l'écran suivant.

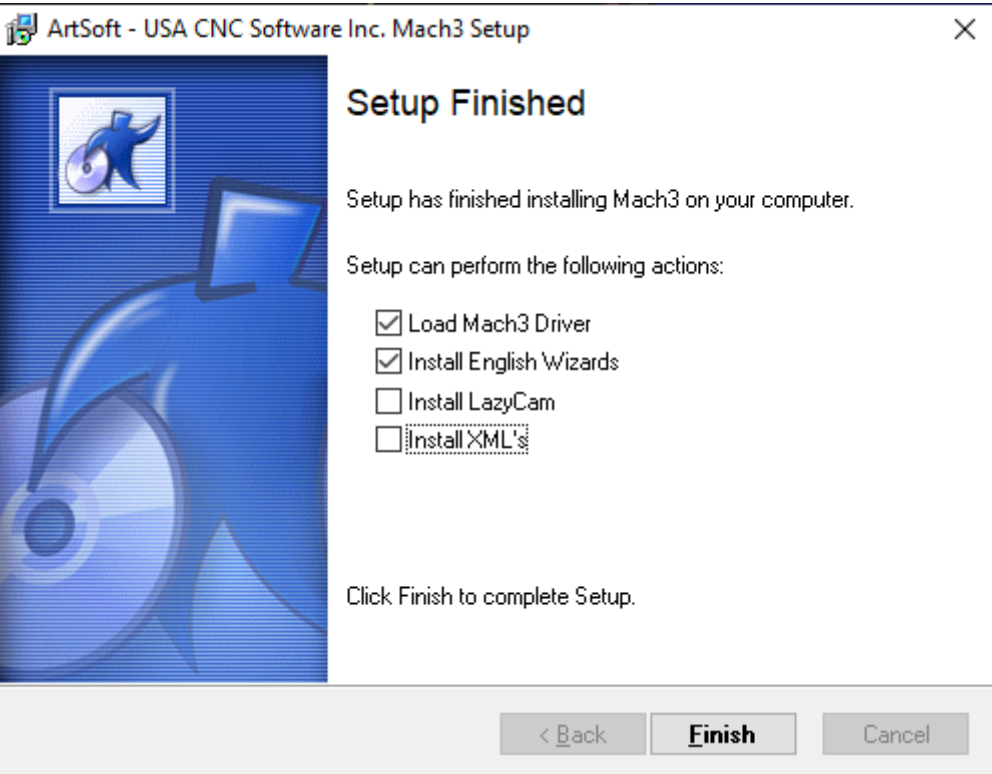

L'installation de Mach3 est terminée ! Ce menu offre la possibilité d'installer des composants supplémentaires pour le programme. Il a été décidé de ne pas installer d'autres profils ( *XML)* fournis avec le programme et *LazyCam* ne sera pas installé non plus.

*« Charger le pilote Mach3* », vous pouvez immédiatement vérifier si la table peut se connecter à l'ordinateur. Si vous installez actuellement le logiciel et que la table n'est pas connectée à l'ordinateur à ce moment-là, vous verrez l'écran suivant. Lorsque la table est connectée à l'ordinateur, la connexion est testée.

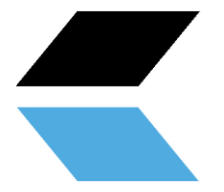

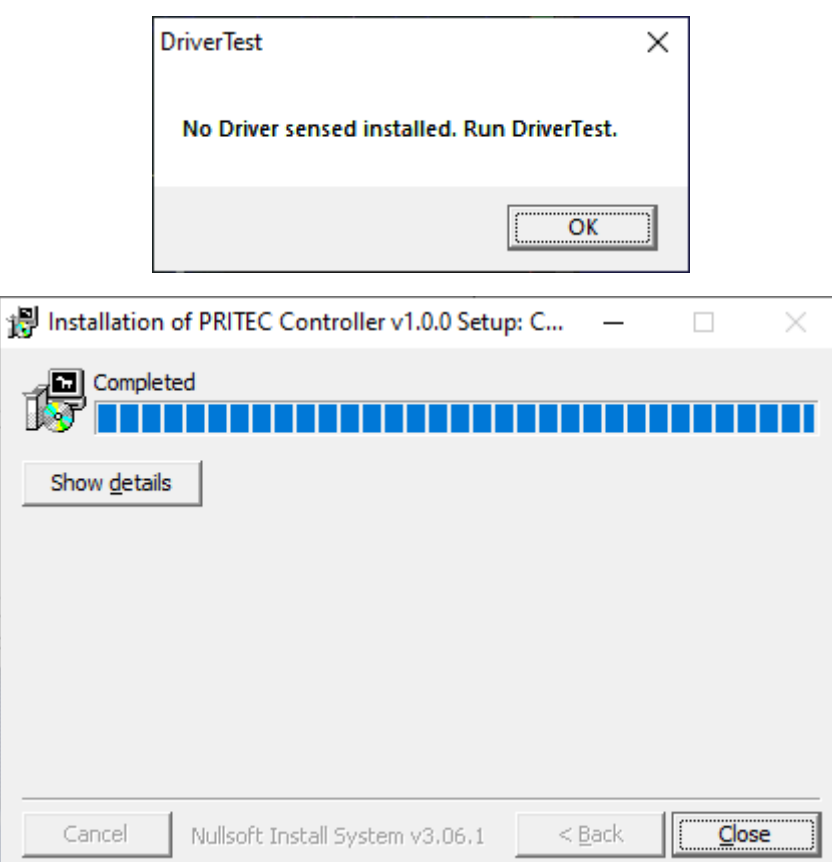

Ce dernier écran confirme la fin de l'installation. Les profils ont été copiés, des raccourcis ont été créés et le programme est prêt à être utilisé. Cliquez sur **Fermer** .

#### <span id="page-17-0"></span>**6.2 Installer le logiciel pour écrire du G-Code**

La génération d'un code machine (G-Code) peut se faire à l'aide de différents programmes. Vous disposez peut-être déjà du logiciel approprié pour cela. Sinon, recherchez les options sur [https://pritec-automation.com/pages/kennis](https://pritec-automation.com/pages/kennis-artikelen)[artikelen](https://pritec-automation.com/pages/kennis-artikelen)

#### **7. Mise en service**

- 1. Connectez le câble USB au boîtier de commande et à votre ordinateur portable.
- 2. Branchez le cordon d'alimentation dans le boîtier de commande et allumez l'interrupteur rouge.
- 3. Ouvrez le contrôleur CNC Mach3 et cliquez sur l'icône bleue RESET après son démarrage. Assurez-vous que l'interrupteur d'arrêt d'urgence est éteint. L'ACROS peut maintenant être utilisé avec les touches fléchées de votre clavier (Z = Page précédente/Page suivante). Utilisez la barre d'espace de votre clavier pour que la machine revienne automatiquement à sa position d'origine. La machine recherche les interrupteurs d'accueil un par un.

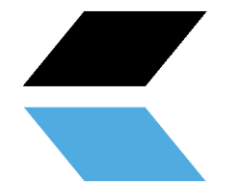

#### **7.1 Régler le point zéro de la pièce**

Lorsque vous créez un G-code, un point zéro (point de référence) est créé. C'est le point de départ du processus. Vous pouvez définir un point zéro n'importe où sur la table.

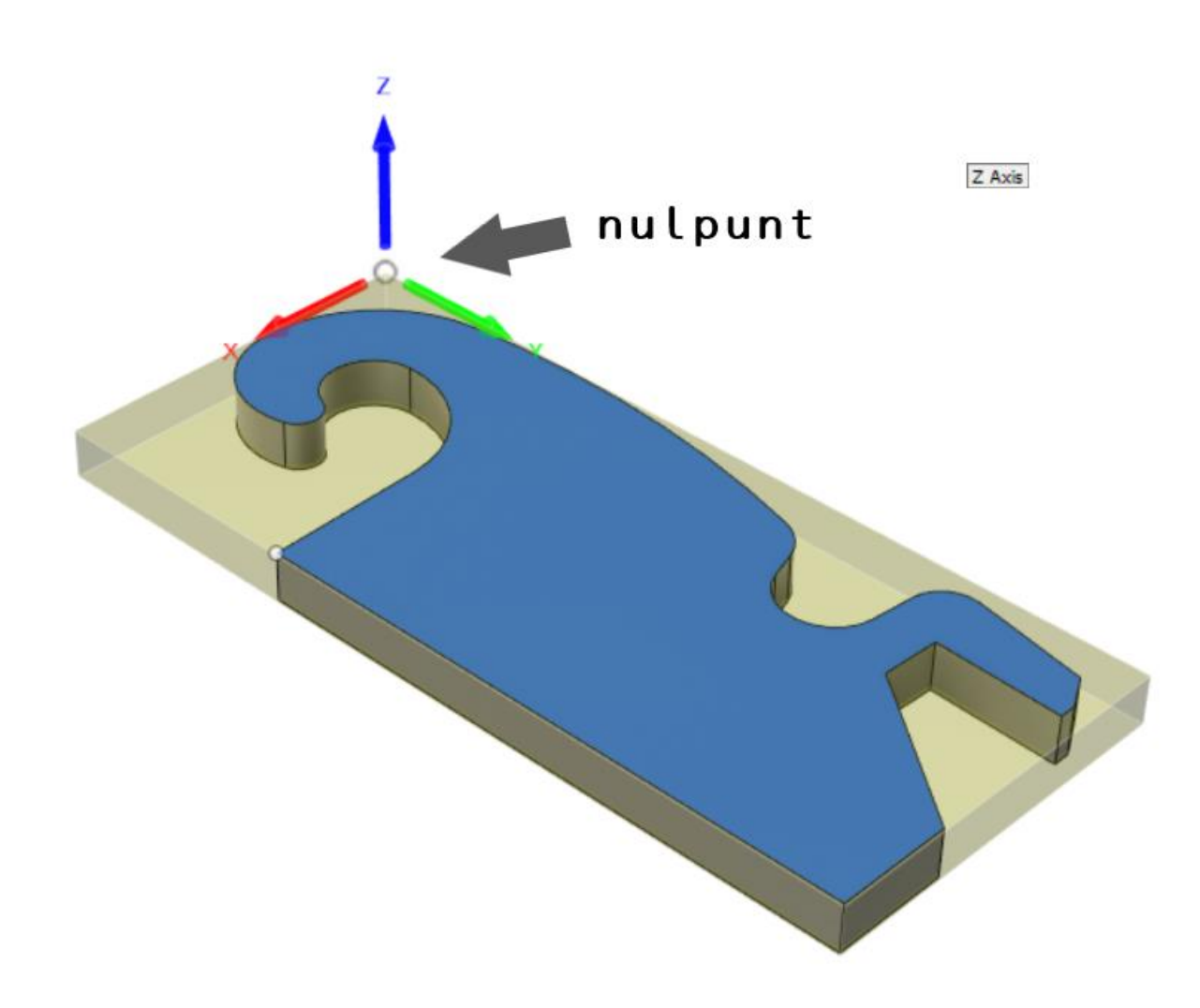

*Figure 5 Exemple de point zéro*

- 1. Contrôlez la tête de plasma jusqu'à la position du point zéro souhaitée
- 2. Voir la figure 4 numéro 4. Assurez-vous que l'indicateur LED rouge est éteint afin que les coordonnées zéro soient visibles. Pas les coordonnées de la machine.
- 3. Cliquez maintenant sur X, Y et Z ZÉRO (voir Figure 4 numéro 2) ou cliquez sur « Mettre tout à zéro ». Les trois positions sont désormais mises à zéro. La position du point zéro est maintenant déterminée.
- 4. Si vous souhaitez revenir à cette position, cliquez sur « GO TO XYZ 0 » (voir Figure 4 numéro 3).

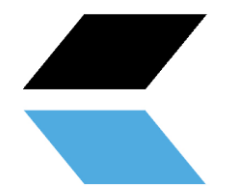

#### **7. 2 tests**

#### DANGER! Assurez-vous que la table est de niveau avant de commencer le test.

- 1. Assurez-vous que le compresseur d'air et le découpeur plasma **sont éteints** .
- 2. Ouvrez un fichier de test à partir de la page de téléchargement de notre site Web.
- 3. Posez une assiette sur la table.
- 4. Conduisez la machine jusqu'à la position souhaitée où vous souhaitez commencer la coupe (voir chapitre 7.2). Assurez-vous qu'il y a suffisamment d'espace. Par mesure de sécurité, dirigez-vous vers le centre du panneau afin qu'il y ait au moins 150 mm disponibles de tous les côtés.
- 5. Réglez les axes X, Y et Z sur « ZÉRO » en cliquant sur les icônes bleues (le voyant rouge devient vert). « ZÉRO » est un point de référence pour que la machine connaisse sa position. Vous pouvez définir cela n'importe où. Assurez-vous de régler ce point dans la bonne position en fonction de la taille de la pièce que vous découpez. Vous devez empêcher la machine de couper au-delà des limites de la table.
- 6. Appuyez sur l'icône de lecture. L'appareil va maintenant lire le fichier G-code.
- 7. Si cela se passe sans complications, passez au chapitre 9 .

#### **9. Contrôle de la hauteur de la torche (THC)**

Le THC fonctionne comme ça. Le câble que vous faites passer du boîtier de commande au découpeur plasma est utilisé pour mesurer une tension entre les pôles positifs et négatifs du découpeur plasma. Cette tension change à mesure que la tension de l'arc entre la tête de plasma et la pièce augmente ou diminue. Une fois que cela est réglé correctement, le THC répondra en faisant pivoter l'axe Z vers le haut ou vers le bas. Cela permet à la machine de continuer à suivre chaque plaque incurvée afin que la tête plasma n'entre pas en contact avec la pièce. Tout cela garantit un meilleur résultat de coupe.

Avec des plaques plus épaisses, il n'est pas toujours nécessaire d'utiliser du THC car il ne se déforme pas rapidement. Si vous le souhaitez, vous pouvez ensuite déconnecter le câble de contrôle THC du boîtier de commande afin que le contrôleur THC ne reçoive aucune valeur et donc ne réagisse pas.

Pour plus d'informations, voir :

<https://pritec-automation.com/pages/toorts-hoogte-controller>

#### **9.1 Paramètres**

Le Proma SD est réglé sur les paramètres d'usine par défaut. Une fois correctement connecté, il peut être contrôlé par la plupart des découpeurs plasma.

Lorsque vous allumez le boîtier de commande, l'écran THC affiche un message « THC » « animé ». Une valeur de tension clignotante apparaît alors pendant une seconde. Le contrôleur passe ensuite par un étalonnage automatique.

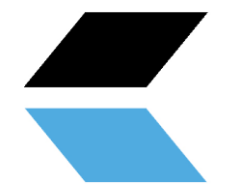

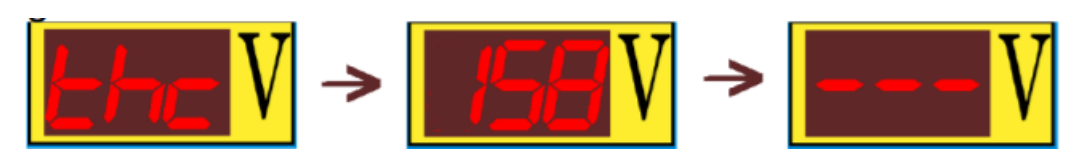

Une fois le contrôleur prêt à l'emploi, trois tirets apparaîtront sur l'écran, comme le montre la troisième image cidessus.

Ensuite, en maintenant simultanément les flèches « haut/bas » pendant quelques secondes, vous accéderez aux réglages de tension. La modification de cette valeur à l'aide des flèches contrôle la hauteur que le contrôleur doit maintenir entre la tête plasma et la pièce à usiner. Si vous appuyez à nouveau brièvement sur les flèches en même temps, la valeur réglée est conservée. **(voir chapitre 9.2)**

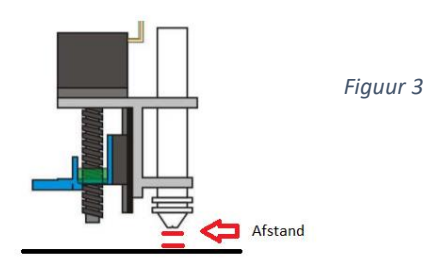

Pour modifier les autres paramètres si nécessaire, appuyez et maintenez les deux boutons jusqu'à ce que le paramètre correct apparaisse sur l'écran. Relâchez ensuite les deux boutons lorsque le paramètre dont vous souhaitez modifier les valeurs apparaît. Vous pouvez ajuster les valeurs à l'aide des flèches haut/bas.

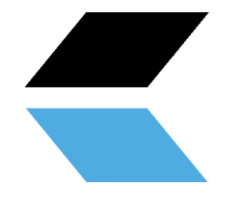

Les différents paramètres :

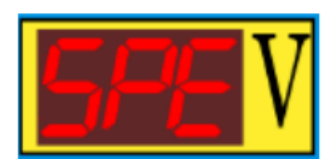

**« SPE » (VITESSE)** – Ce paramètre contrôle la vitesse de déplacement de l'axe Z pendant la coupe (horloge). fréquence).

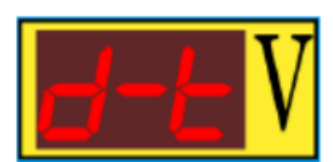

**''dt'' (temps de retard)** – temps de retard. Cela vous permet d'ajuster le temps de réponse. Cela affecte le nombre de secondes que le contrôleur doit attendre après avoir reçu un signal pour déplacer l'axe Z vers le haut ou vers le bas. La durée est comprise entre 0,1 et 9,9 secondes. Le réglage d'usine est de 0,5 seconde.

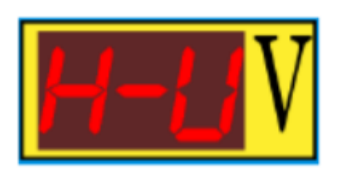

**« HV » (Haute Tension)** – valeur de la tension en circuit ouvert du découpeur plasma. Arc de coupe 50-300 V. Le réglage par défaut est 200 V.

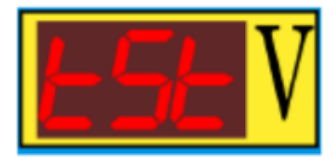

**'' tSt '' (test)** – simulation du fonctionnement du contrôleur. Le système simule une mesure de tension (haute et basse) afin que son fonctionnement puisse être testé.

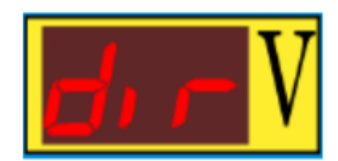

**« dir » (Direction)** – Vous permet d'inverser le sens de rotation si l'axe Z tourne dans le mauvais sens.

Lorsque vous allumez le découpeur plasma, l'écran THC affiche les valeurs de tension mesurées.

#### **9.2 Déterminer la tension THC**

Comme mentionné, vous pouvez également couper sans THC si nécessaire en débranchant le câble de signal. Si vous souhaitez travailler avec le THC, la tension à régler dépend de la vitesse de coupe et du matériau à couper (épaisseur, résistance, etc.) .

Vous pouvez déterminer la tension à régler en suivant les étapes ci-dessous. Lorsque vous enregistrez les mesures, vous ne devez les mesurer qu'une seule fois pour chaque type et épaisseur de matériau. De cette façon, vous pourrez ajuster le contrôleur THC à la valeur notée la prochaine fois.

#### **Option 1**

- 1. Utilisez les touches PgUp et PgDn pour régler la hauteur de l'axe Z à une distance d'environ 2 mm. Par exemple, placez un objet de 2 mm entre la tête plasma et la pièce (voir Chapitre **9.1 Paramètres, Figure 3** ).
- 2. Débranchez le câble moteur de l'axe Z au niveau du boîtier de commande afin que le contrôleur THC ne contrôle pas le moteur de l'axe Z.

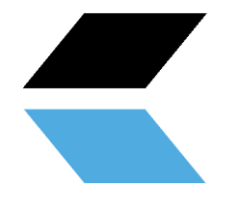

3. Réglez « MODE » sur la position « INCR » et cliquez sur « JOG INCREMENTS » pour sélectionner une longueur de 100,0000 (100 mm) (10,0000 est indiqué dans l'exemple ci-dessous).

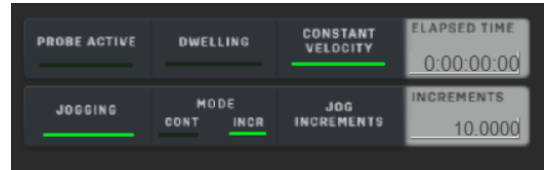

- 4. Assurez-vous que le découpeur plasma et le compresseur d'air sont maintenant allumés.
- 5. Appuyez sur l'icône « TORCHE » et immédiatement après, appuyez sur la touche fléchée souhaitée en fonction de la direction dans laquelle vous souhaitez couper. Le découpeur plasma s'allume et coupe une ligne.
- 6. Notez la valeur affichée sur l'écran du contrôleur THC pendant la coupe. Il s'agit de la tension du circuit de circulation entre les bornes plus et moins du découpeur plasma.
- 7. Réglez cette valeur de tension sur le contrôleur THC (voir chapitre **9.1 Paramètres** ).
- 8. Si la vitesse de coupe n'est pas correcte, vous pouvez la régler avec « FEED » en utilisant le « FEED RADE ».
- 9. Rebranchez le câble du moteur de l'axe Z.

#### **9.3 Composé de THC**

Le contrôleur Proma THC dispose de 2 options de connexion.

- 1. Pour découpeurs plasma avec « diviseur de tension ». Cela divise la tension dans un rapport de 1:50, ce qui entraîne une tension de courant de commande plus faible entre le découpeur plasma et le boîtier de commande (max. 10 V CC).
- 2. Pour découpeurs plasma sans « diviseur de tension ». Ceux-ci ont une connexion directe aux pôles plus et moins de 1:1 (max. 300 V DC)

Ces options de connexion peuvent être modifiées dans le boîtier de commande Proma (voir images ci-dessous). Celui-ci est livré depuis l'usine avec la connexion correcte pour le découpeur plasma que vous avez commandé. Vous pouvez le vérifier en regardant dans le boîtier électrique par le bas à travers les bouches de refroidissement.

• **Jasic dispose d'une connexion diviseur de tension 1:50 .**

Si vous connectez votre propre découpeur plasma, consultez le manuel de la machine correspondante.

#### **Connexion comme décrit au point 1.**

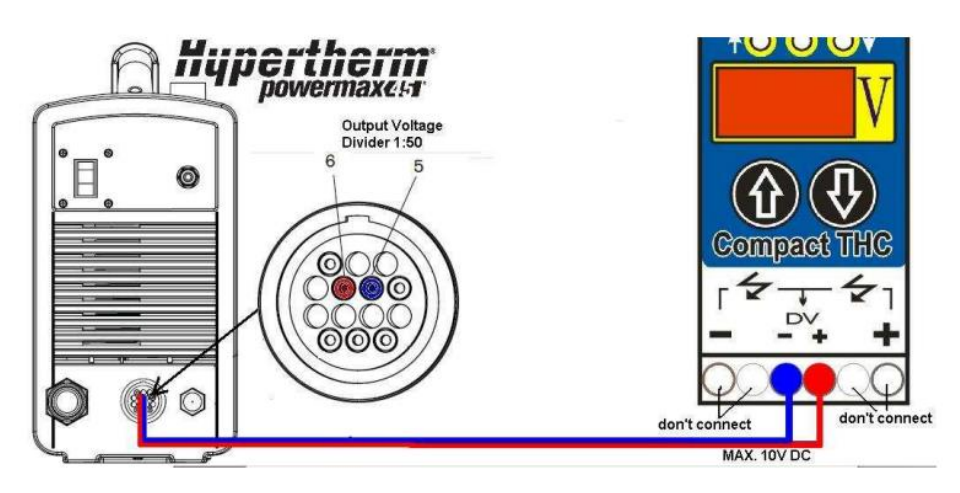

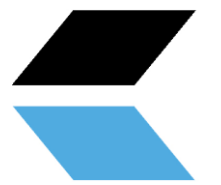

**Connexion comme décrit au point 2.**

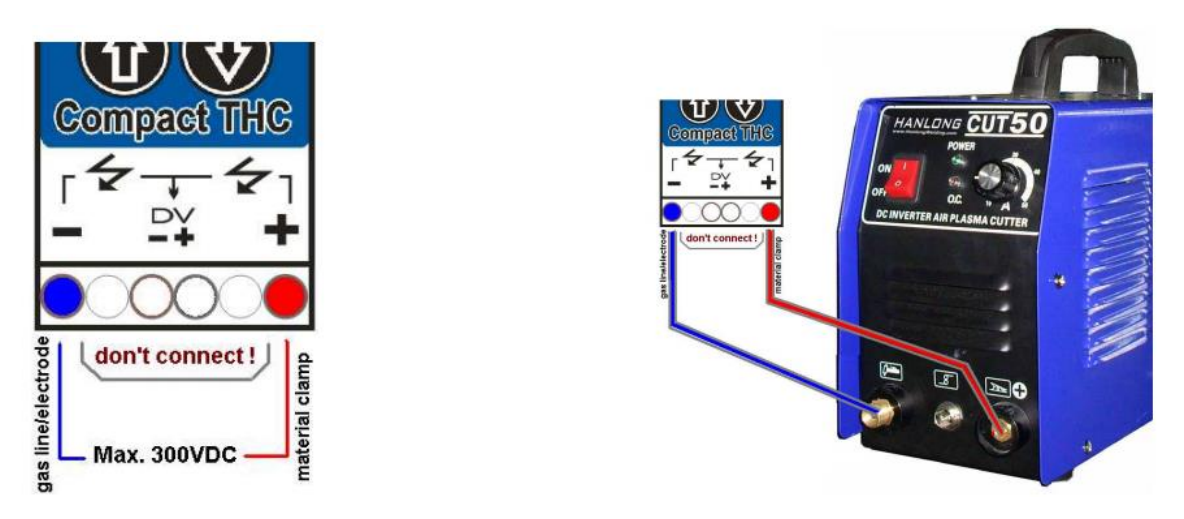

#### **10. Panneau de commande (éléments de base )**

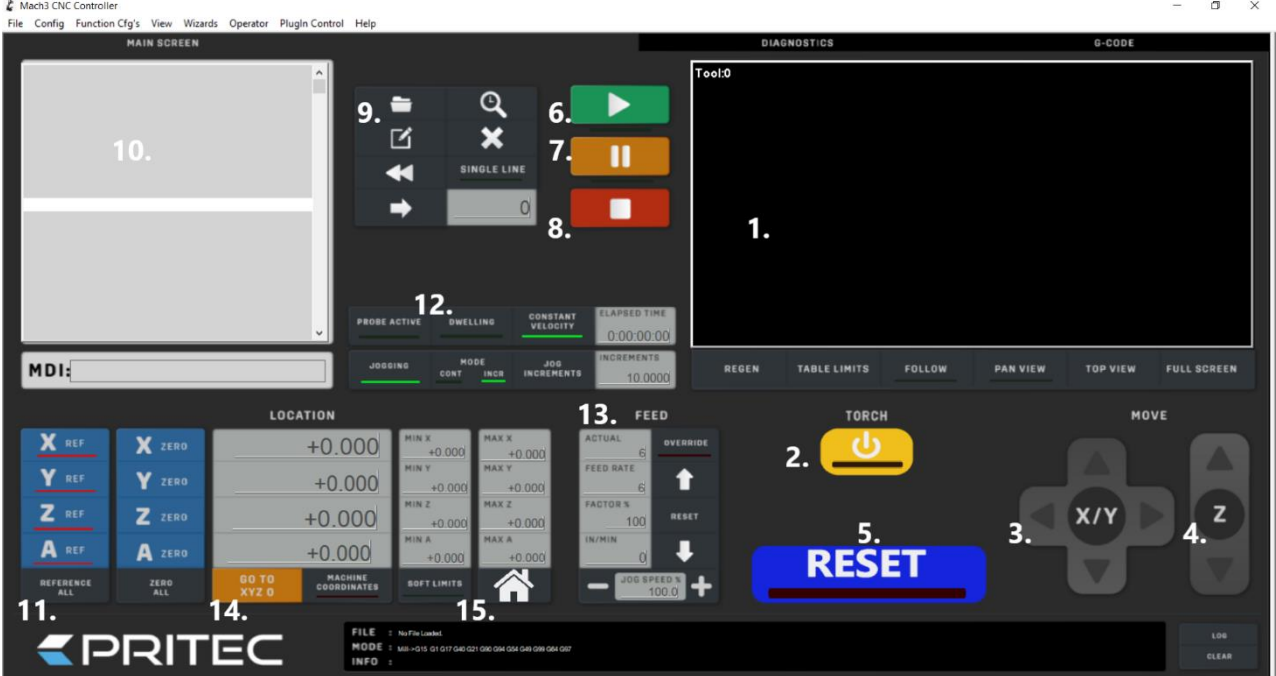

- 1. **Affichage du chemin de coupe**  Le chemin de coupe du fichier G-code chargé est affiché ici **.**
- 2. **« TORCHE » marche/arrêt**  Ceci allume et éteint l'arc du découpeur plasma.
- 3. **Contrôleur « JOG » X/Y**  En cliquant sur les flèches, vous pouvez contrôler les axes X et Y.
- 4. **Contrôleur « JOG » Z**  En cliquant sur les flèches, vous pouvez contrôler l'axe Z.
- 5. **« RESET »**  Pour déverrouiller, arrêter ou réinitialiser le système.
- 6. **« PLAY »**  Démarre la lecture du fichier G-Code chargé.
- 7. **« PAUSE »**  Vous permet de mettre en pause le processus de découpe, puis de le reprendre en cliquant sur « Play ».

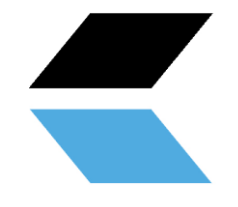

- 8. **« STOP »**  Arrête le processus de coupe. En cliquant à nouveau sur « Play », le processus de découpe reprendra depuis le début.
- 9. **Ouvrir le fichier G-Code**  Cela ouvrira le fichier G-Code souhaité.
- 10. **Affichage du G-Code**  Le G-Code est affiché ici ligne par ligne.
- 11. **« HOME »**  Ceci met les axes X, Y et Z à zéro pour créer un point « HOME ».
- 12. **«MODE»**  Dans ce menu, vous pouvez basculer entre le mode continu (CONT) et le mode pas à pas (INCR). L'activation du mode continu vous permet de contrôler l'axe X, Y ou Z en continu. En mode pas à pas, l'axe X, Y ou Z se déplace vers la valeur « INCRÉMENT » définie via la commande.
- 13. **« FEED »**  Ici, vous pouvez contrôler la vitesse ou la remplacer manuellement en cliquant sur les flèches. Si vous cliquez sur le bouton de réinitialisation entre les flèches, la valeur initialement définie réapparaîtra.
- 14. **« LIMITES DOUX »** Une fois que vous avez déterminé la position « HOME » de la machine et que vous activez ensuite cette fonction, la machine ne quittera pas les bords de la table définis.
- 15. **« GO HOME »** Une fois que vous avez déterminé la bonne position « HOME » et que les limites logicielles sont activées, vous pouvez automatiquement envoyer la machine à sa position « HOME » en cliquant sur l'icône. (comme décrit dans 7.1 Course de référence)

#### **11. Aperçu de l'entretien**

Les mesures d'entretien suivantes doivent être effectuées régulièrement :

- Nettoyer et huiler le rail de guidage et la crémaillère.
- Huilez les guides.
- Éliminez l'accumulation d'émail sur les barres de coupe.
- Videz et nettoyez le réservoir d'eau.
- Nettoyez et huilez la broche de l'axe Z.
- Lubrifiez les blocs de guidage.

#### **12. Détection des problèmes**

#### **12.1 La machine ne s'allume pas**

- Vérifiez le câble d'alimentation du boîtier de commande.
- Vérifiez si l'interrupteur du boîtier de commande est allumé.
- Vérifiez le fusible sur l'entrée d'alimentation du boîtier de commande.

#### **12.2 Le contrôle ne fonctionne pas**

- Vérifiez si l'interrupteur d'arrêt d'urgence est activé.
- Si les limites souples sont activées, elles peuvent avoir été atteintes ou le point 0/référence n'a peut-être pas été réglé correctement.
- Vérifiez si le « FEED RATE » n'est pas réglé trop bas.

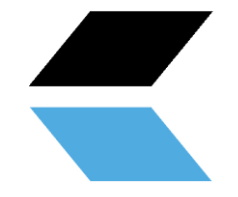

#### **12.3 Le coupeur plasma ne coupe pas le matériau**

Si le découpeur plasma ne fournit pas une bonne qualité de découpe, cela peut être dû aux raisons suivantes :

- Vérifiez si la borne négative du découpeur plasma a un bon contact avec la pièce à couper.
- Le matériau est trop épais pour être coupé.
- La distance entre la pièce à usiner et la tête de découpe plasma est trop grande.
- La vitesse de coupe est trop élevée.
- Le courant du découpeur plasma n'est pas réglé correctement.
- La buse plasma est usée ou incorrecte.

Pour plus d'informations de dépannage, consultez :

[https://pritec-automation.com/pages/problem-solutions](https://pritec-automation.com/pages/probleem-oplossingen)

#### **13. Garantie**

- La garantie entre en vigueur à la date indiquée sur la facture d'achat et dure 12 mois.
- La garantie n'est pas transférable sans l'accord écrit de votre fournisseur.
- Aucune réclamation au titre de la garantie ne peut être effectuée sans facture d'achat.
- La garantie ne s'applique que si le produit est utilisé conformément aux instructions fournies et exclusivement aux fins pour lesquelles il a été conçu.
- La garantie ne couvre pas les dommages causés par une construction, une installation, une utilisation, un nettoyage, une utilisation de produits de nettoyage, un entretien ou une réparation inappropriés.
- Aucune modification ne peut être apportée au produit.
- La garantie ne s'applique pas en cas de mauvaise utilisation.
- Les éventuels frais de port ne sont pas couverts par les conditions de garantie
- Les réparations ne peuvent être effectuées que par votre fournisseur. Les réparations effectuées par des tiers annulent le droit à la garantie.
- Les réparations pendant la période de garantie ne prolongent pas la validité. Toutefois, après l'expiration de la période de garantie habituelle, une garantie de trois mois est accordée sur la réparation.
- Tous les travaux de maintenance éventuellement nécessaires et décrits dans la notice d'utilisation doivent être effectués dans les délais.
- Pour des raisons de garantie, vous ne pouvez contacter que le point de vente où vous avez acheté l'article.

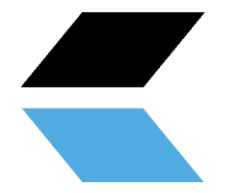

#### **EPRITEC**

#### **Déclaration de conformité CE**

**Fabricant** Nom commercial PRITEC

Détails de l'adresse Kiefteweg 11, 7121 LX Aalten, Pays-Bas

**produit** Nom du produit PRITEC

Description Table de découpe CNC

**Numéros de modèle/série** ACROS 80 ACROS 80S ACROS 150 ACROS 150S

**Lignes directrices appliquées** 2006/42/CE – Directive Machines 2014/35/UE – Basse tension

#### **Explication**

Nous déclarons par la présente que le produit (série) mentionné ci-dessus est conforme aux directives/normes énoncées dans cette déclaration.

**Responsable CE :**

P. Prinsen

**Date:**

10 novembre 2020

PRITEC Kiefteweg 11 7121 LX Aalten Téléphone : +31543722292 E-mail : info@pritec-automation.com \_\_\_\_\_\_\_\_\_\_\_\_\_\_\_\_\_\_ Site Internet : www.pritec-automation.com Signature